## Uploading Documents to AccelTrax

*This process is the same for both Employee and Consumer Documents. Consumer Documents are uploaded by choosing Consumer Document Upload from the Consumer Information dropdown in the header bar.*

1. From the **Employee Information** dropdown, select **Employee Document Upload**.

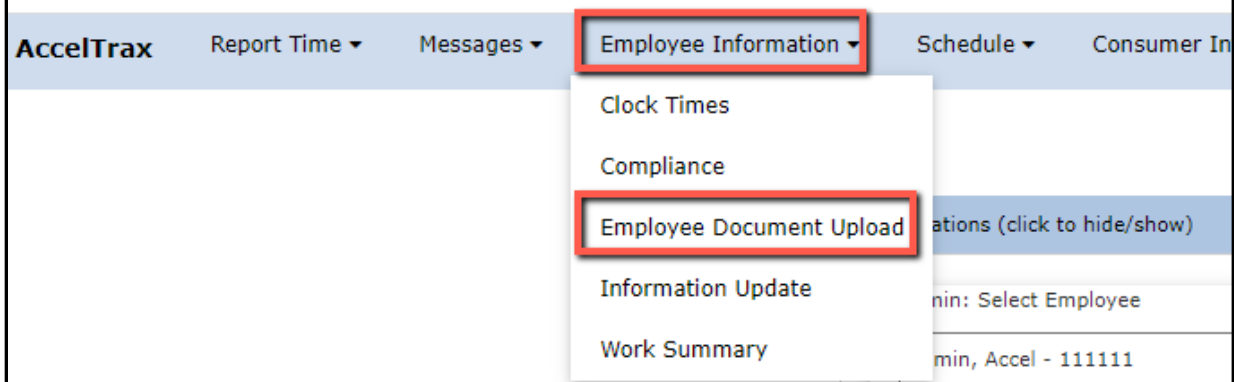

- 2. Use the drop downs to select the Group, Section, and Type.
- 3. Enter the Name of the document and add a description (optional).

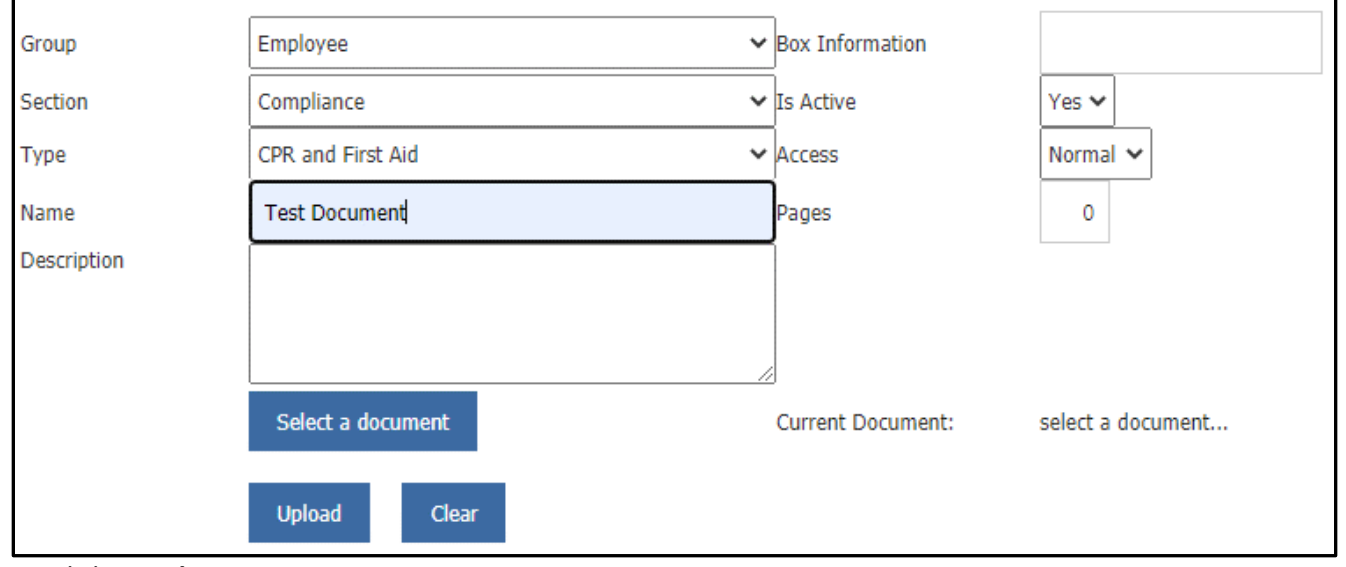

4. Click on **Select a Document**.

Г

5. In the pop-up, click on **Choose File**.

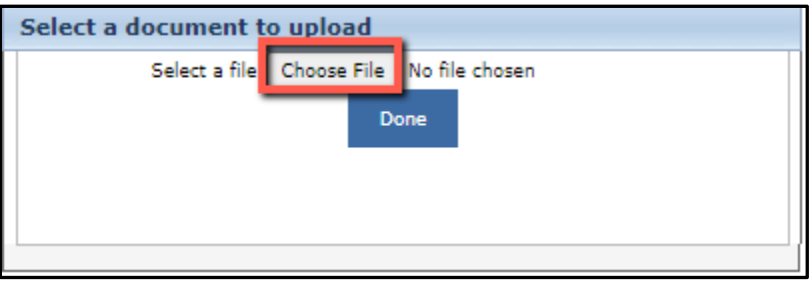

6. Click on the document that you would like to upload from your computer, then click **Open**.

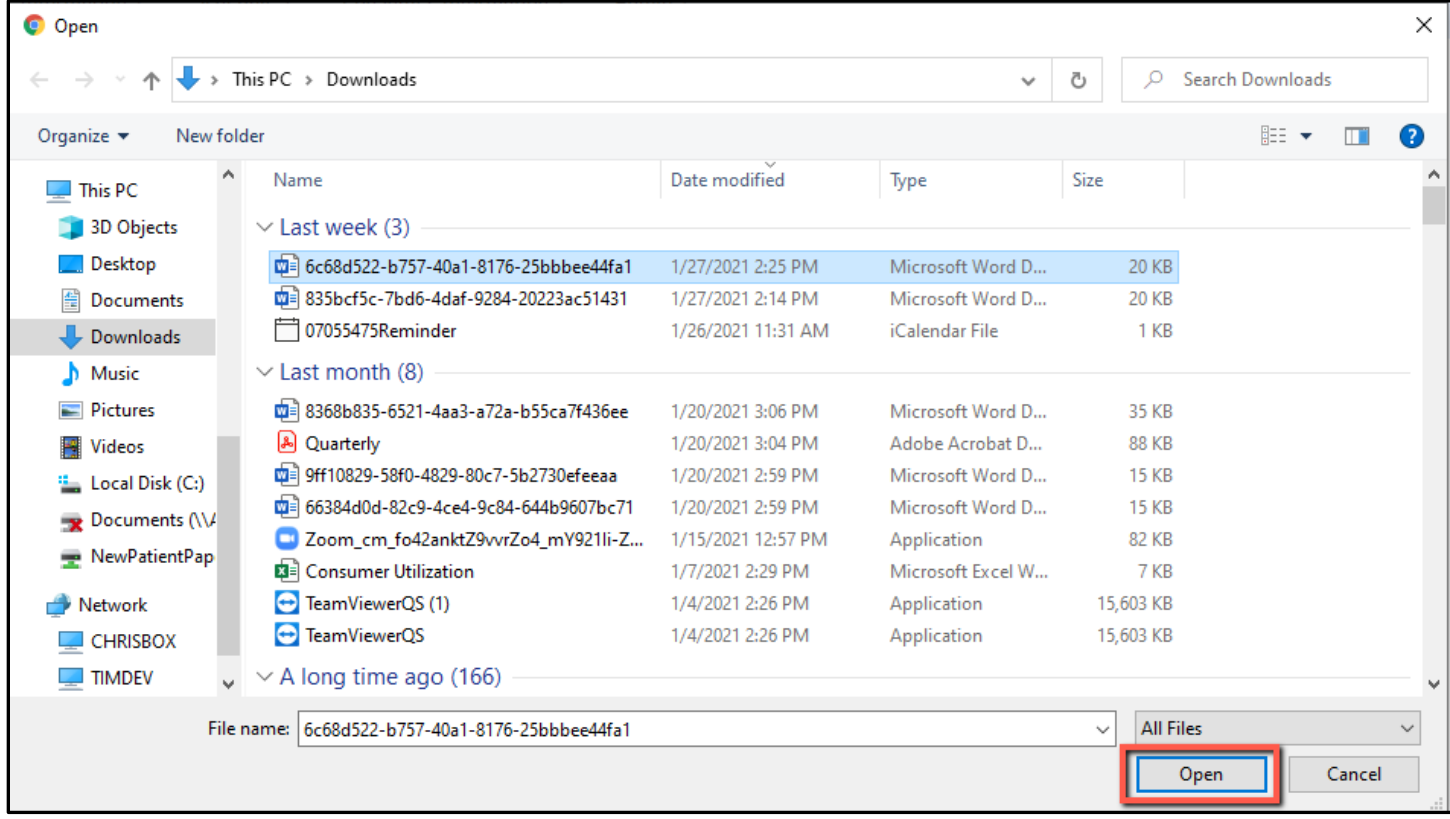

7. You will see that the name of the selected document is now in the Select a Document window. Click **Done**.

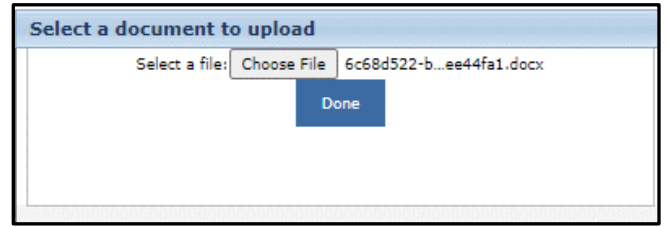

- 8. Back in the main document upload screen, click on **Upload**.
- 9. You will see in the top, middle of the screen that the upload was successful and it is now in the management

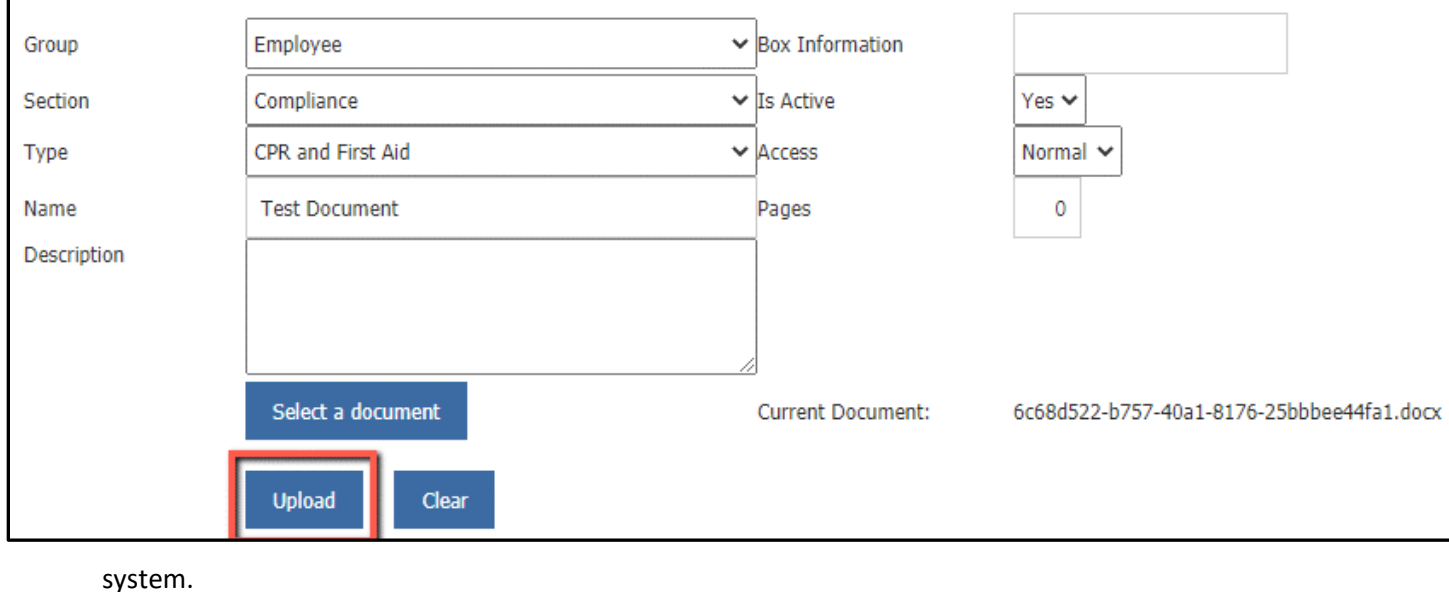

**Document Uploaded Successfully**